# **Searching the TAC**

This Quick Reference Guide outlines how to use the search functionality on the TAC

**TAL ADVISER CENTRE QUICK REFERENCE GUIDE**

## **Searching for a client**

TAC's universal search functionality lets you search for clients' records, as well as news, forms and documents.

You can search for clients by their surname, first name, date of birth, quote and policy number.

- **1** Search results appear under the filter options. Click the plus symbol to show an overview of the client's policies
- **2** Filter results by clicking the plus symbol and selecting the filters you want to apply. The page will automatically refresh as you select filter options
- **3** To remove a filter from your search, click the relevant radio button or remove all filters by clicking the 'Remove filters' link
- **4** Click the close (X) icon to exit the search page and return to the Dashboard.

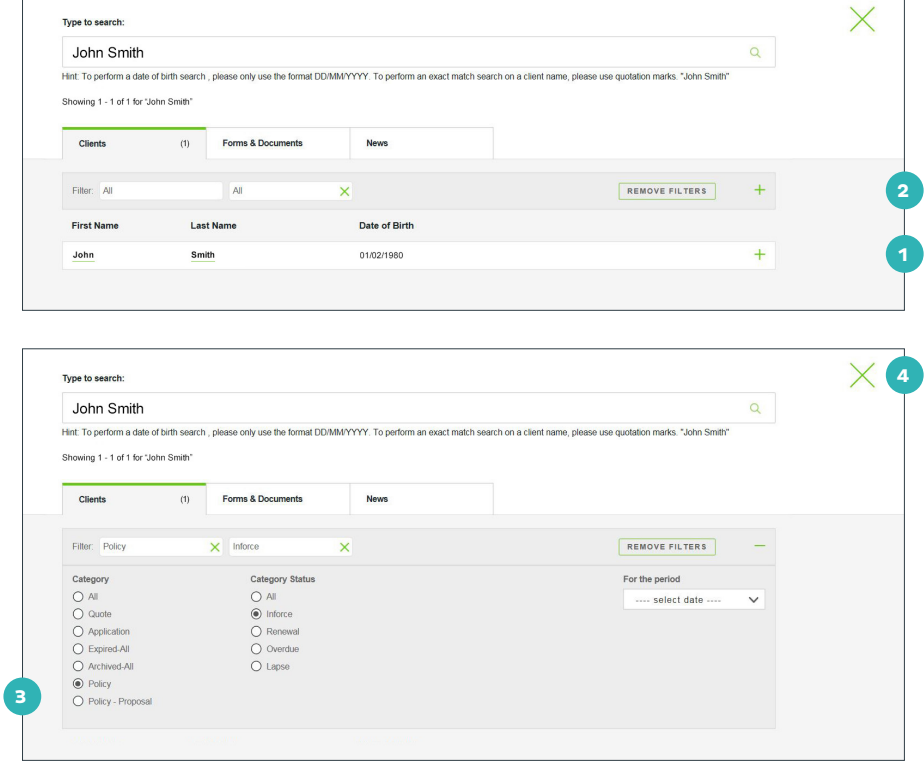

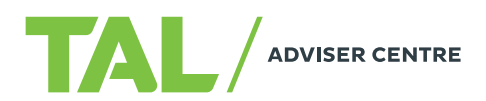

## **Viewing search results**

To view the details of your search results, click the plus sign on the relevant client record.

The result will expand to display a high-level overview, including:

- Product name
- Policy status
- Policy or quote reference number
- Policy or quote sum insured
- Policy or quote premium details
- Link to the policy, quote or application.
- **1** To view a client's record, click either their first or last name
- **2** To open a policy, application or quote, click the link to the right: 'View policy'.

#### Type to search John Smith  $\alpha$ -<br>Hint: To perform a date of birth search , please only use the format DD/MM/YYYY. To perform an exact match search on a client name, please use quotation marks. "John Sr Showing 1 - 1 of 1 for 'John Smith (1) Forms & Documents Cliente News Filter Al  $\overline{M}$ REMOVE FILTERS  $\overline{\mathsf{x}}$ Last Name Date of Birth **First Name** 01/02/1980 **1** John Smith Details Product Reference # Premiur  $\approx$  In Force Accele rated Protection 1234567 \$6,352,02 Income Protection Insurance Annual Premium \$1,986.48 View Policy **2**

## **Searching forms, documents and news articles**

Search results for forms and documents display the most recent versions available. From here, you can order or download the relevant form or document and also filter your search to show only:

- Administration forms
- Adviser education
- Claims
- Customer marketing
- Investments
- PDS and essential materials
- Underwriting questionnaires

You can also search for news articles, blog entries and press releases via the 'News' tab.

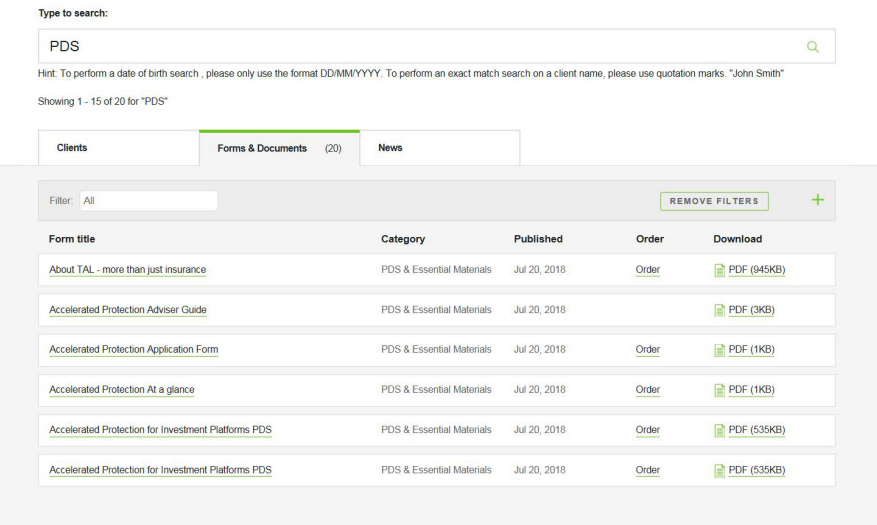

### If you need a hand, contact us on **1300 286 937** or via email at **acceleratedservice@tal.com.au**

## **adviser.tal.com.au**

**Important Information:** © TAL Services Limited – 15 October 2018 Use of the TAL Adviser Centre website constitutes acceptance by you of the terms and conditions of use which can be found at adviser.tal.com.au/terms-and-conditions TAL Life Limited | ABN 70 050 109 450 | AFSL 237 848

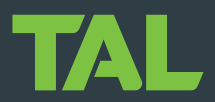